# 入门指南

# **Novell**. **PlateSpin Forge**

**3.1** 2011 年 10 月

**www.novell.com**

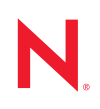

#### 法律声明

Novell, Inc. 对本文档的内容或使用不作任何声明或保证, 特别是对适销性或用于任何特定目的的适用性不 作任何明示或暗示保证。另外, Novell, Inc. 保留随时修改本出版物及其内容的权利,并且没有义务将这些 修改通知任何个人或实体。

Novell, Inc. 对任何软件不作任何声明或保证,特别是对适销性或用于任何特定目的的适用性不作任何明示 或暗示保证。另外, Novell, Inc. 保留随时修改 Novell 软件全部或部分内容的权利,并且没有义务将这些修 改通知任何个人或实体。

依据本协议提供的任何产品或技术信息都将受到美国出口控制和其他国家 / 地区的贸易法律的约束。您同 意遵守所有出口控制法规,并同意在出口、再出口或进口可交付产品之前取得所有必要的许可证或分类证 书。您同意不出口或再出口至当前美国出口排除列表上所列的实体,或者美国出口法律中规定的任何被禁 运的国家 / 地区或支持恐怖主义的国家 / 地区。您同意不将可交付产品用于禁止的核武器、导弹或生物化学 武器的最终用途。有关出口 Novell 软件的详细讯息,请访问 [Novell International Trade Services](http://www.novell.com/info/exports/) 网页 (http:// www.novell.com/info/exports/)。如果您未能获得任何必要的出口许可, Novell 对此不负任何责任。

版权所有 © 2009-2011 Novell, Inc. 保留所有权利。未经出版商的明确书面许可,不得复制、影印、传播此出 版物的任何部分或将其储存在检索系统上。

Novell, Inc. 404 Wyman Street, Suite 500 Waltham, MA 02451  $U.S.A.$ www.novell.com

*联机文档:* 要访问该 Novell 产品及其他 Novell 产品的最新联机文档, 请参见 Novell [文档网页](http://www.novell.com/documentation) (http:// www.novell.com/documentation)。

#### **Novell** 商标

有关 Novell 商标,请参见 Novell [商标和服务标记列表](http://www.novell.com/company/legal/trademarks/tmlist.html) (http://www.novell.com/company/legal/trademarks/ tmlist.html)。

### 第三方资料

所有第三方商标均属其各自所有者的财产。

目录

### [关于本指南](#page-6-0) **7**

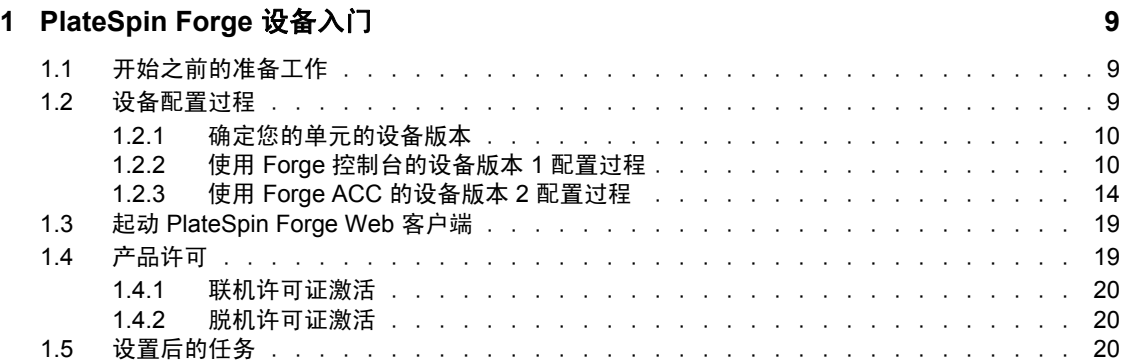

# <span id="page-6-0"></span>关于本指南

本指南提供有关设置 Forge 设备所需的基本步骤的信息。应可在随附的便携式媒体上找到本 指南的 PDF 版本。

如需获得本指南的某种受支持语言 (中文、法语、德语和日语)的副本,请访问产品文档 页面,将语言更改为所需语言。请参[见其他文档](#page-6-1)。

### 适用对象

本指南适用于在正在进行的工作负载保护项目中使用 PlateSpin Forge 的 IT 员工, 例如数据 中心管理员和操作员。

#### 反馈

我们希望收到您对本手册和本产品中包含的其他文档的意见和建议。请通过 [Novell](http://www.novell.com/documentation/feedback.html) 文档反 [馈站点](http://www.novell.com/documentation/feedback.html) (http://www.novell.com/documentation/feedback.html) 提交您的意见。

### <span id="page-6-1"></span>其他文档

本指南是根据 PlateSpin Forge 3 文档所使用的文本生成的。有关支持本版本的出版物的完整 列表, 请访问 [PlateSpin Forge](http://www.novell.com/documentation/platespin_forge_3) 联机文档网站 (http://www.novell.com/documentation/ platespin forge 3).

### 其他资源

建议您使用 Web 上的以下其他资源:

- Novell [用户论坛](http://forums.novell.com) (http://forums.novell.com):基于 Web 的社区,具有各种讨论主题。
- Novell [知识库](http://www.novell.com/support) (http://www.novell.com/support):收集了很多有深度的技术文章。

#### 技术支持

- ◆ 电话 (北美): +1-877-528-3774 (1 87 PlateSpin)
- 电话 (全球):+1-416-203-4799
- ◆ 电子邮件: support@platespin.com

您还可以访问 PlateSpin [技术支持网站](http://www.platespin.com/support) (http://www.platespin.com/support)。

# <span id="page-8-0"></span><sup>1</sup>**PlateSpin Forge** 设备入门

PlateSpin Forge 是一款合并恢复硬件设备,可以使用嵌入式虚拟化技术保护物理和虚拟工作 负载。在生产服务器出现中断或发生灾难时,工作负载可以在 PlateSpin Forge 恢复环境中快 速启动并继续如常运行,直到生产环境恢复为止。

- 第 1.1 节 " [开始之前的准备工作](#page-8-1) " (第 9 页)
- 第 1.2 节 " [设备配置过程](#page-8-2) " (第 9 页)
- ◆ 第1.3 节 "起动 [PlateSpin Forge Web](#page-18-0) 客户端 " (第19页)
- 第 1.4 节 " [产品许可](#page-18-1) " (第 19 页)
- 第 1.5 节 " [设置后的任务](#page-19-2) " (第 20 页)

# <span id="page-8-1"></span>**1.1** 开始之前的准备工作

在准备对设备进行初始配置时,请执行以下任务:

- **1.** 获取许可证激活代码:如需获得产品许可,必须将许可证激活代码通过电子邮件发送给 指定的 PlateSpin 采购订单联系人。要查看激活代码,请使用采购订单中指定的相同电 子邮件地址登录 [Novell Customer Center](http://www.novell.com/customercenter/) 网站 (http://www.novell.com/customercenter/)。
- **2.** 填写配置工作表:PlateSpin Forge 资源工具包含有用于记录当前环境并列出配置所需更 改的配置工作表。

可联机获取此工作表的副本:[配置工作表](http://www.novell.com/documentation/platespin_forge_3/pdfdoc/appl/appl_worksheet.pdf) (http://www.novell.com/documentation/ platespin\_forge\_3/pdfdoc/appl/appl\_worksheet.pdf).

3. 安装硬件: 拆开 PlateSpin Forge 设备包装, 根据盒中的组件清单确认已收到所有组件。 如果缺少任何组件,请与您的 PlateSpin 代表联系。使用随附的文档装入和连接硬件。

## <span id="page-8-2"></span>**1.2** 设备配置过程

PlateSpin Forge 设备的初始安装和配置是一个包含以下步骤的一次性过程:

- **1** 配置设备主机 (VMware ESX,产品的超级管理程序组件)。
- **2** 配置 Forge Management VM (具有运行于主机的应用程序逻辑的 Windows 虚拟机)。
- **3** 激活产品许可证。

为了您的方便,您的设备文档中包含一张[配置工作表](http://www.novell.com/documentation/platespin_forge_3/pdfdoc/appl/appl_worksheet.pdf) (http://www.novell.com/documentation/ platespin\_forge\_3/pdfdoc/appl/appl\_worksheet.pdf) ; 请在启动该过程之前填写该工作表。

设备的初始配置过程将随设备版本而异。

- 第 1.2.1 节 " [确定您的单元的设备版本](#page-9-0) " (第 10 页)
- 第 1.2.2 节 " 使用 Forge [控制台的设备版本](#page-9-1) 1 配置过程 " (第 10 页)
- 第 1.2.3 节 " 使用 [Forge ACC](#page-13-0) 的设备版本 2 配置过程 " (第 14 页)

1

## <span id="page-9-0"></span>**1.2.1** 确定您的单元的设备版本

可以使用以下方法之一确定您的 Forge 单元的设备版本:

- ◆ Forge Web 客户端: 在 PlateSpin Forge Web 客户端的 *帮助* > *关于*页面中查找设备版本号。 仅在重配置 Forge 时可以执行此操作。
- 本地配置界面类型:将监视程序连接到设备并打开电源。如果系统显示 Forge 控制台的 蓝色屏幕,则您的设备版本是 1。如果系统显示 ESX 配置屏幕, 则您的设备版本是 2。
- ◆ 远程配置界面: 使用 Web 浏览器和 Forge 单元的 IP 地址, 尝试起动 Forge 设备配置控 制台 (ACC), 如使用 [Forge ACC](#page-13-0) 的设备版本 2 配置过程 [\(步骤](#page-13-1) 2 [至步骤](#page-13-2) 4) 所述。如果 能够连接,则您的设备版本是 2。

## <span id="page-9-1"></span>**1.2.2** 使用 **Forge** 控制台的设备版本 **1** 配置过程

PlateSpin Forge 设备的初始设置和配置是一个一次性的过程。在打印出的 " 配置工作表 " 上 记录所有相关信息,以备需要就任何设置问题联系 PlateSpin 技术支持时可以使用。

重要:对 PlateSpin Forge 或管理 VM 进行不受支持的修改(包括在 PlateSpin Forge 上运行其 他虚拟机)可能会影响性能,并可能违反" 最终用户许可协议 ",令保修失效。

要完全配置 PlateSpin Forge,您需要配置硬件和管理 VM (软件)。

- **1** 执行[开始之前的准备工作 \(第](#page-8-1) 9 页)中所述的准备步骤。
- **2** 在初始通电时,请确认是否显示 "PlateSpin Forge Configuration" (PlateSpin Forge 配置) 对话框。

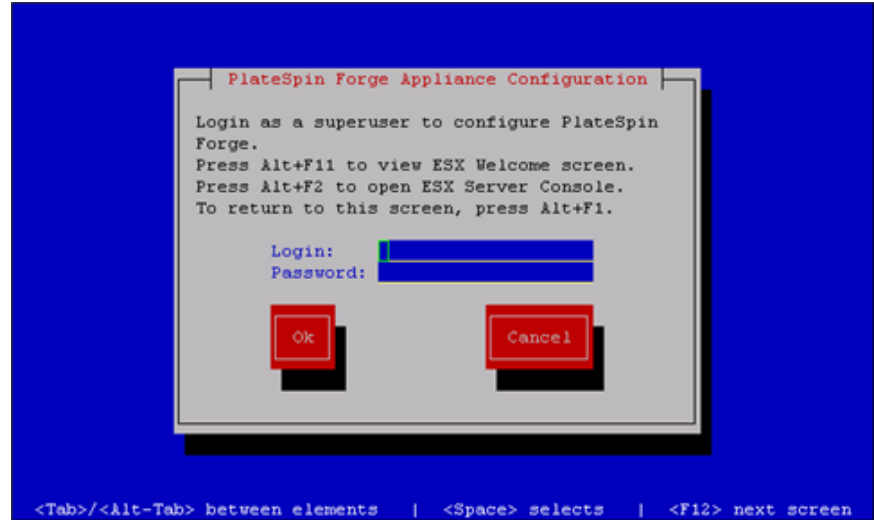

**3** 在 *Login* (登录)字段中键入 root,并在 *Password* (口令)字段中键入 password。选择 *OK* (确定)。

此时会显示 *change default password* (更改默认口令)对话框。您必须先更改默认口 令,然后才能继续操作。

**4** 在 *New password* (新口令)字段中键入新口令,并在 *Confirm Password* (确认口令) 字段中再次键入。选择 *OK* (确定)。 系统会确认口令更改。

**5** 选择 *OK* (确定)。

此时会将您注销,以便让您使用新口令再次登录。

- **6** 重新登录。 此时会显示 VMware ESX EULA 对话框。您必须接受最终用户许可证才能继续。
- **7** 选择 *I accept the terms and conditions* (我接受条款与条件),然后选择 *OK* (确定)。 有关最新的最终用户许可协议,请参见 [VMware](http://www.vmware.com) 网站 (http://www.vmware.com)。 此时会显示 PlateSpin Forge EULA 对话框
- **8** 选择 *I accept the terms and conditions* (我接受条款与条件),然后选择 *OK* (确定)。 此时会显示 "PlateSpin Forge Host Configuration" (PlateSpin Forge 主机配置)对话框。
- 9 指定希望指派给设备主机的 IP 地址、 Netmask (网络掩码) 和 Gateway (网关) IP 地 址。(可选)您还可以输入 *Hostname* (主机名),但这需要重引导设备。

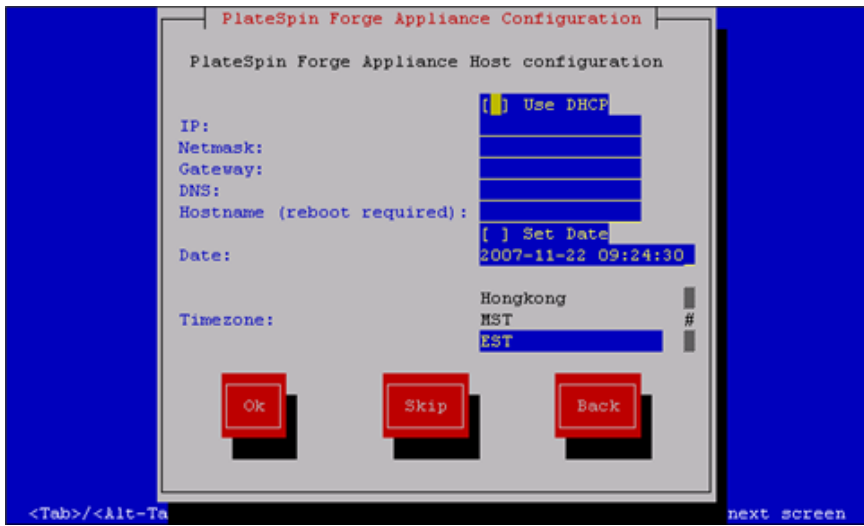

您也可以使用 DHCP, 但建议指派一个静态 IP 地址。在多设备环境中, 强烈建议您为 设备指派主机名,以避免主机名冲突。

**10** 选择 *Set Date* (设置日期),指定日期和时间,再选择 *Timezone* (时区),然后选择 *OK* (确定)。

此时会显示 "PlateSpin Forge Host Credentials" (PlateSpin Forge 主机身份凭证)对话 框。在其中可以输入要用于访问 ESX Server 的身份凭证, ESX Server 是设备的超级管 理程序层。

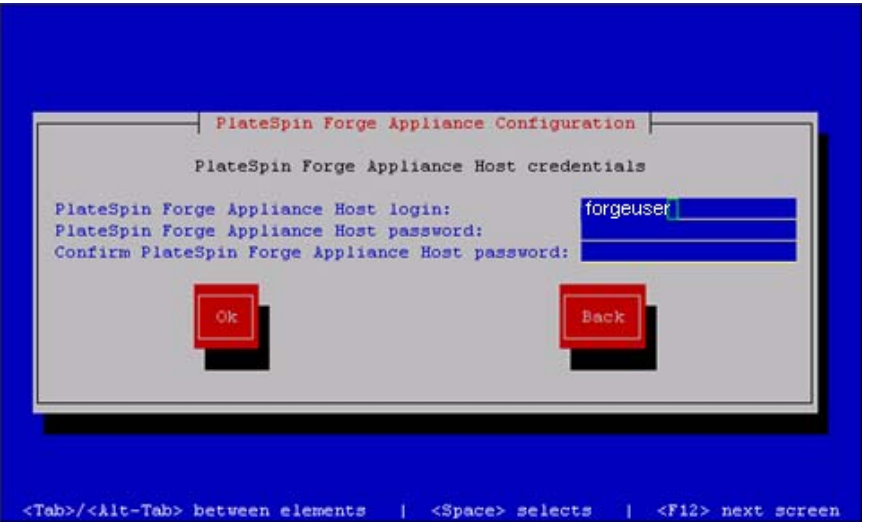

11 在 *PlateSpin Forge Appliance Host login* (PlateSpin Forge 设备主机登录)字段中,指定 登录名称,键入口令,重键入确认口令,然后选择 *OK* (确定)。这会创建一个属于 root 组的新 ESX 用户。不同于*根*用户,该新用户具有 ESX 上的 SSH 许可权限。

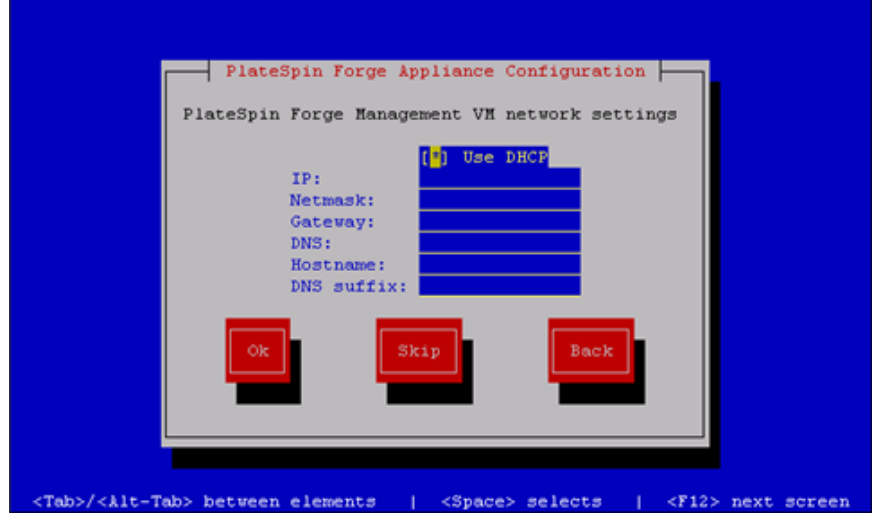

此时会显示"Management VM network settings"(管理 VM 网络设置)对话框。

**12** 取消选择 *Use DHCP* (使用 DHCP),并提供管理 VM *IP* 地址、 *Netmask* (网络掩 码)、 *Gateway* (网关)地址和 (可选) *Hostname* (主机名)。此处输入的 IP 地址用 于访问 PlateSpin Forge Web Client。

您也可以使用 DHCP, 但建议指派一个静态 IP 地址。

- **13** (可选)在 *DNS* 字段中键入 DNS 服务器的名称,并提供 *DNS suffix* (DNS 后缀)。
- **14** 单击 *OK* (确定)。

"Appliance Configuration" (设备配置)对话框会提示是否加入工作组或域。

**15** 选择 *Yes* (是)来打开 "Join PlateSpin Forge Management VM to Workgroup or Domain" (将 PlateSpin Forge 管理 VM 加入工作组或域)对话框:

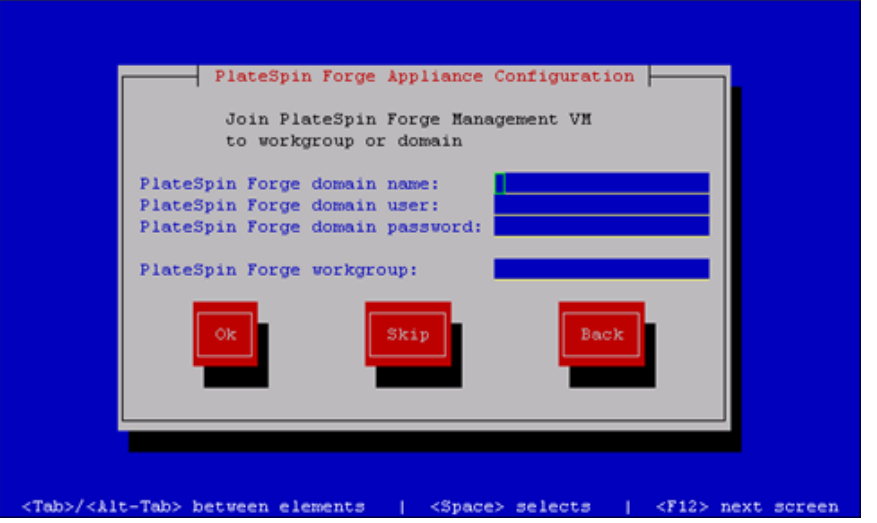

如果加入某个域,则可以为选定域中的用户授予应用程序的许可权限。

- **16** 执行以下步骤之一:
	- 键入域名、用户和口令,或者键入工作组。如果填充了域字段,则 *Workgroup* (工 作组)字段会被忽略。选择 *OK* (确定)。
	- 将这些字段保留为空,单击 *Skip* (跳过)继续下一步操作。使用 WORKGROUP 作 为默认的工作组名称。

此时会显示 "Configuration Review" (配置审阅)对话框,其中含有已选择参数的摘 要。使用该信息来校验您的设置。

如果需要,选择 *Cancel* (取消)来显示错误讯息或退出配置界面。选择 *Back* (上一 步)可编辑之前的设置。

**17** 选择 *OK* (确定)。

此时会显示配置进度对话框。配置可能需要几分钟的时间。最后会显示一个最终的对 话框, 指示配置是成功还是失败。如果该过程成功, 对话框将显示一个 URL, 您可以 使用它来访问 PlateSpin Forge Web Client。记录该 URL 以备以后使用。

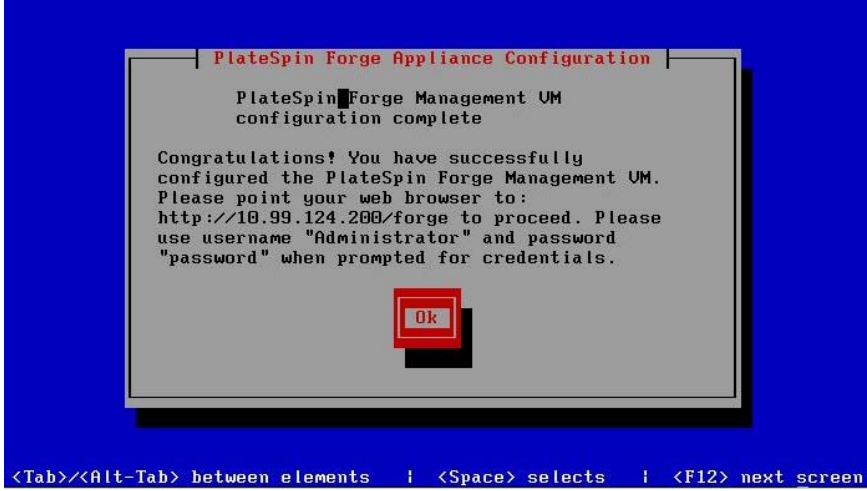

**<sup>18</sup>** 选择 *OK* (确定)。

### <span id="page-13-0"></span>**1.2.3** 使用 **Forge ACC** 的设备版本 **2** 配置过程

要开始设备的安装和配置,必须通过另一台计算机直接连接它并使用基于浏览器的设备配置 控制台 (ACC) 实用程序。如果追求灵活性和移动性,可考虑使用笔记本计算机。

- **1** 执行[开始之前的准备工作 \(第](#page-8-1) 9 页)中所述的准备步骤。
- <span id="page-13-1"></span>**2** 将计算机连接到设备。可采用两种方式:
	- 通过网络交换机进行连接: 将两台装置通过以太网网络电缆连接到网络交换机或集 线器:

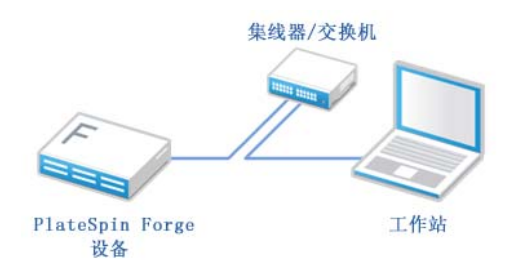

◆ 直接连接: 通过交叉电缆直接连接 PlateSpin Forge 设备和计算机:

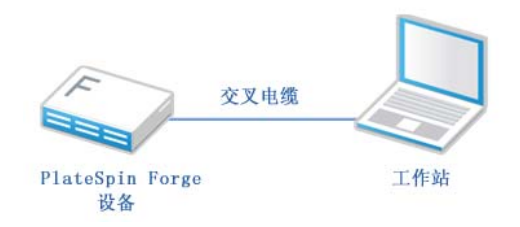

- **3** 接通 PlateSpin Forge 设备的电源。尝试连接之前等待至少 10 分钟,以便系统完全启 动。
- <span id="page-13-2"></span>**4** 根据 192.168.1.x 范围和相关子网掩码 255.255.255.0 (或者任何 IP 地址 / 子网掩码组合, 请确保计算机能够在默认 IP 地址 192.168.1.200 处 ping 设备)组合为计算机指派 IP 地 址。

注释:不要使用以下 IP 地址:

192.168.1.200 - 用于超级管理程序

- ◆192.168.1.210 用于 Forge VM (由自动设备配置实用程序指派)。
- **5** 打开支持的 Web 浏览器并转到 http://192.168.1.200:10000 处的 Forge 设备配置控制台  $(ACC)$

注释:根据浏览器类型,您可能需要在浏览器地址栏中键入完整 URL,包括协议  $(\text{http://}) \circ$ 

系统将提示您登录。

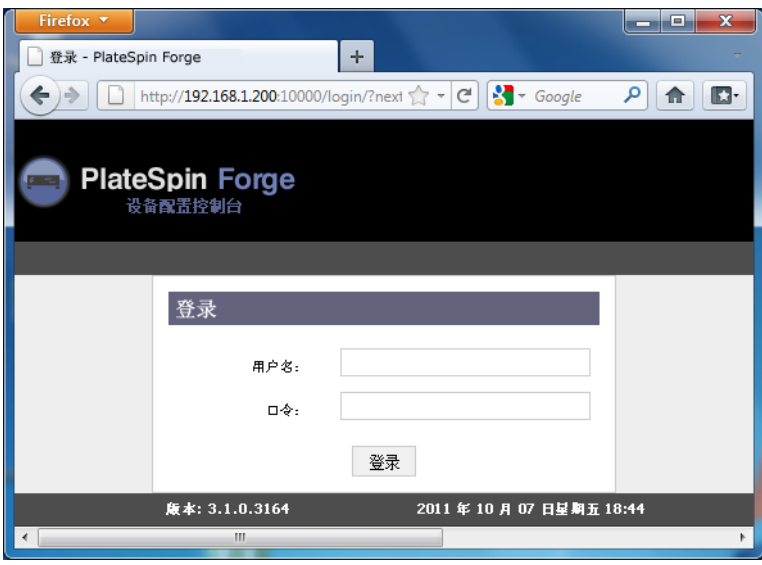

- **6** 使用根帐户登录 (口令:password)。 系统会将您重定向到 " 更改口令 " 页面。
- <span id="page-14-0"></span>**7** 更改根帐户以及 forgeuser 帐户的口令。
- **8** 从 ACC 注销。
- **9** 使用 forgeuser 帐户及您[在步骤](#page-14-0) 7 中设置的口令登录。 系统将提示您配置主机或 Forge VM:

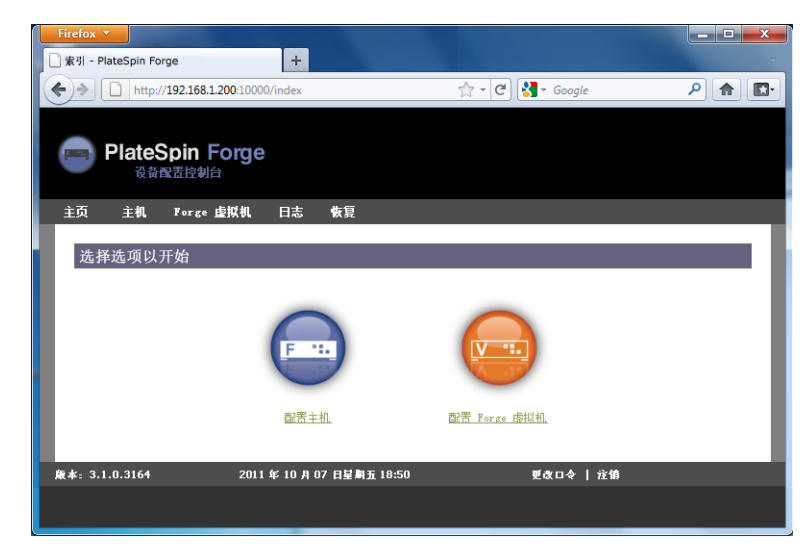

**10** 单击配置主机。

系统将显示 " 配置主机 " 屏幕:

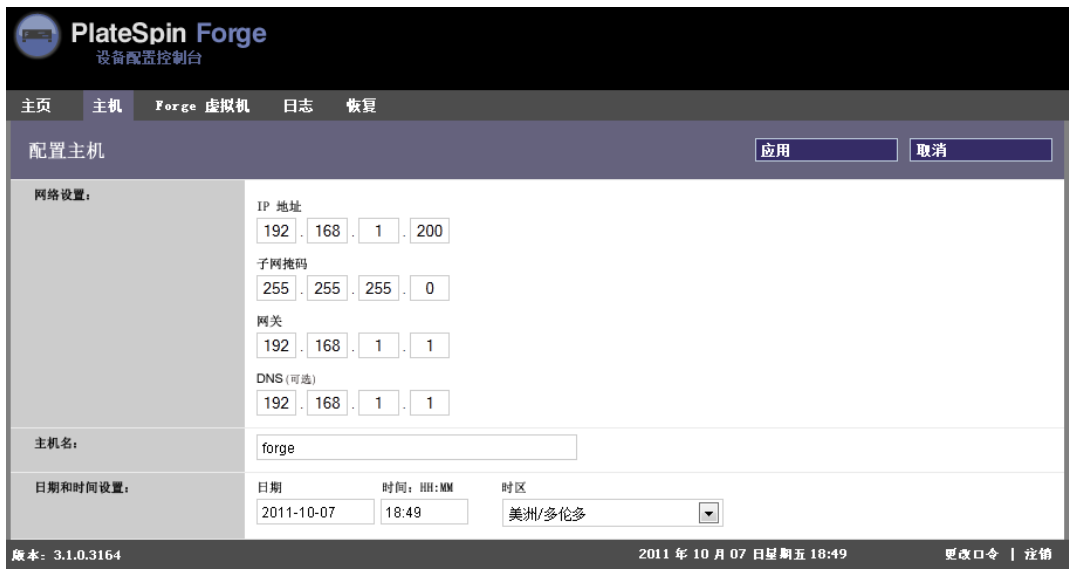

注释:您必须首先配置设备主机,然后才能尝试配置 Forge VM。

**11** 输入合适的设置并单击下一步 *>* 应用。 系统将显示您指定的配置参数的摘要:

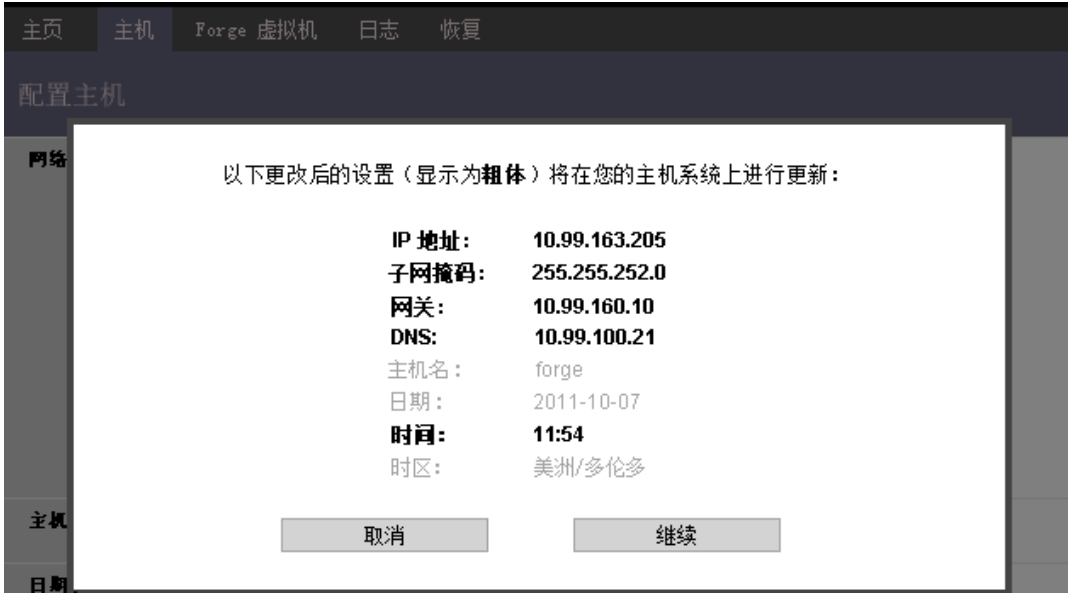

注释: 如果正在重配置设备(若您不是首次执行该过程), 则系统将提示您校验新连接 是否生效。如果检查失败,则还原 Forge IP 地址。

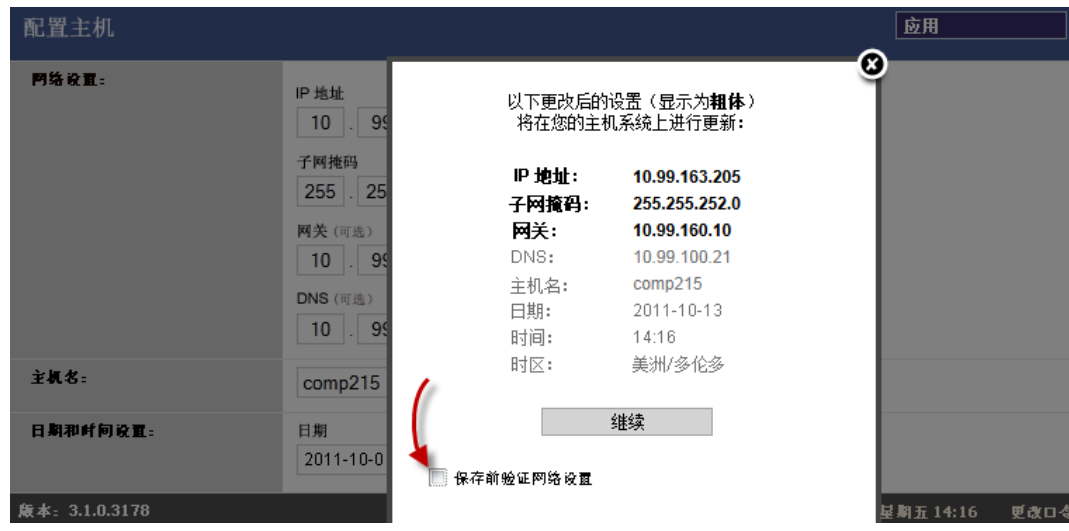

**12** 单击继续。

系统将显示进程指示器,并在配置完成时确认操作成功:

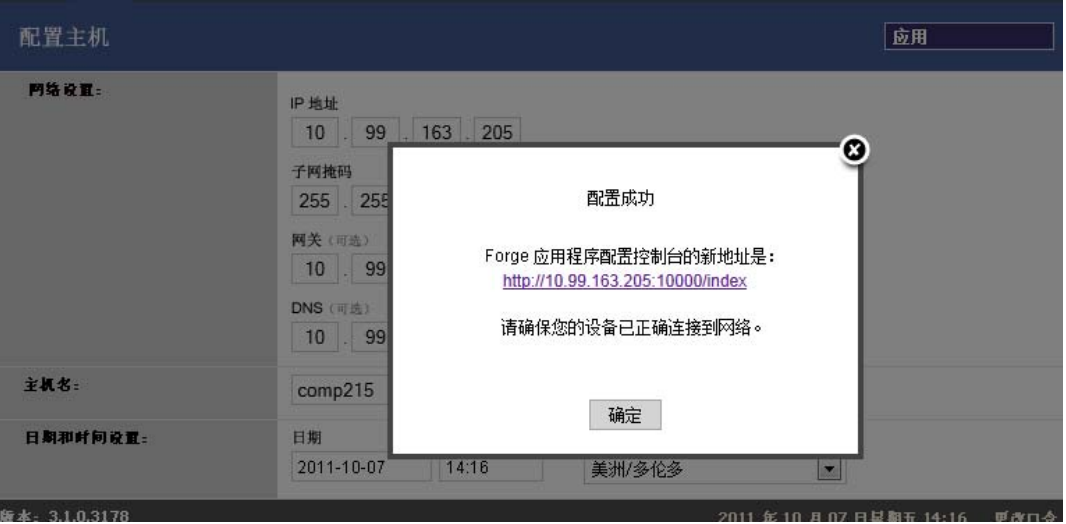

- **13** 断开计算机并将设备连接到生产网络 (在此新的 IP 地址将生效)。
- **14** 从计算机上转到 http://*<* 设备 *IP>*:10000 (如果正在使用同一计算机,请确保将它的 IP 地址更改为在您的网络中有效的某个地 址)。
- **15** 使用 forgeuser 帐户登录。
- **16** 单击 " 配置 Forge VM"。 系统将显示 " 配置 Forge VM" 页面:

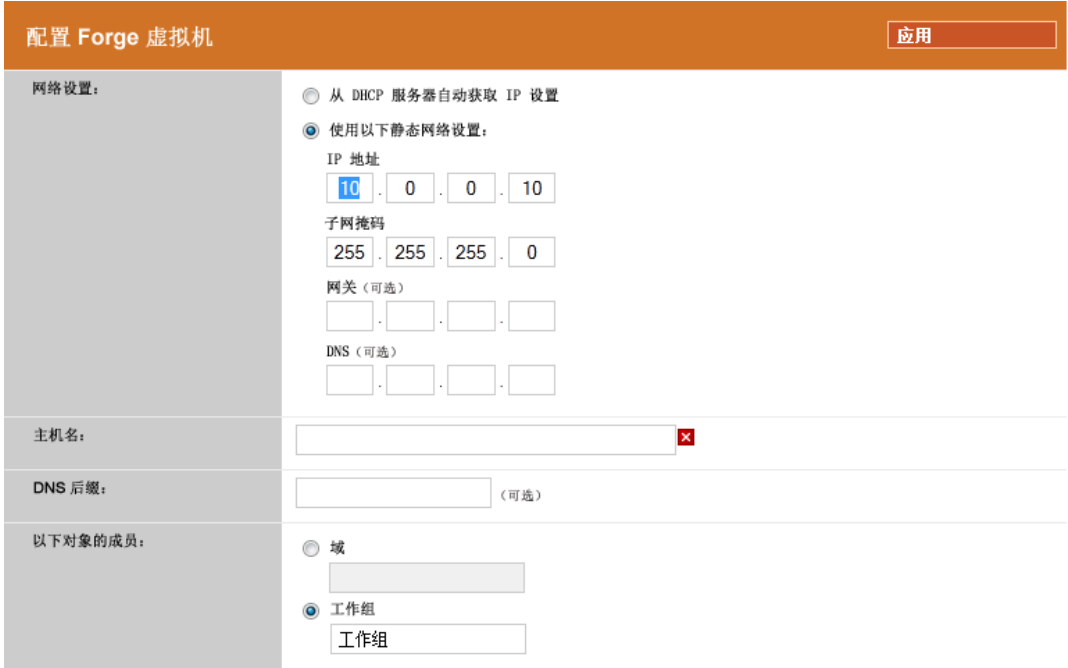

**17** 输入合适的设置并单击下一步 *>* 应用。 系统将显示您指定的配置参数的摘要:

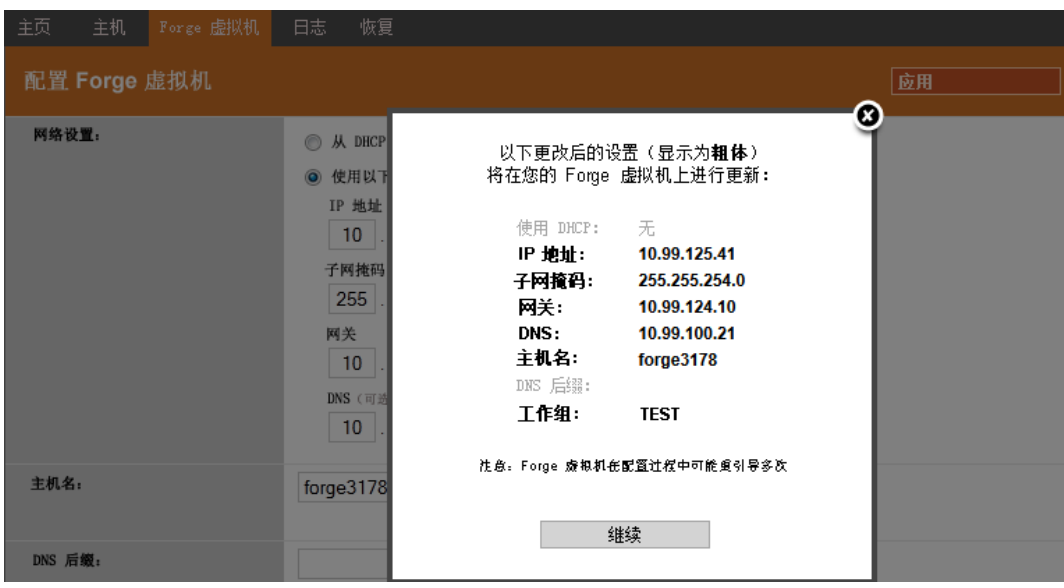

**18** 单击继续并等待 VM 配置完成。 系统将显示进程指示器,并在配置完成时确认操作成功:

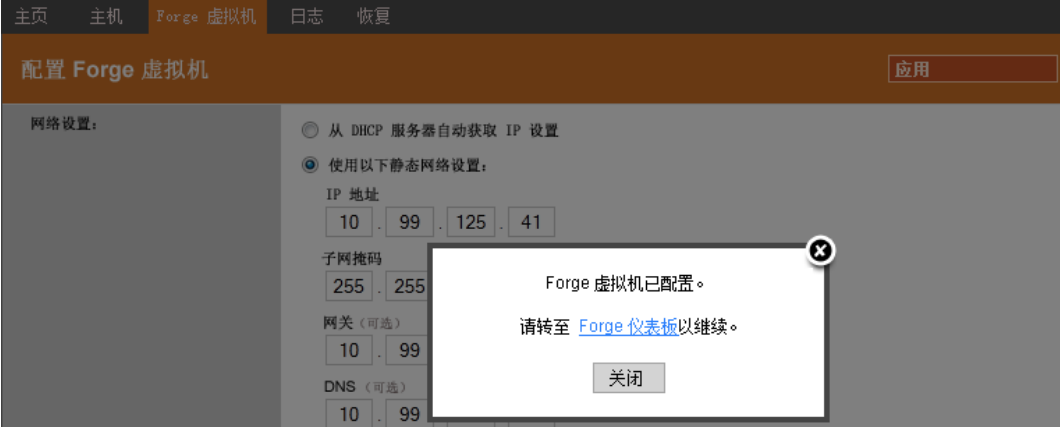

**19** 单击 Forge 仪表板链接以连接 http://*<* 设备 *IP>*/forge 处的 Forge UI。使用 Forge VM 的默认 身份凭证 (用户名:Administrator,口令:password)。

## <span id="page-18-0"></span>**1.3** 起动 **PlateSpin Forge Web** 客户端

用户与设备的大多数交互都通过基于浏览器的 PlateSpin Protect Web Client 来实现。

支持的浏览器为:

- ◆ Microsoft Internet Explorer 7 和更高版本
- Mozilla Firefox 3.6 和更高版本

注释: 您的浏览器必须启用 JavaScript (活动脚本):

- **Internet Explorer**:单击工具 *> Internet* 选项 *>* 安全 *> Internet* 区域 *>* 自定义级别,为活 动脚本功能选择*启用*选项。
- **Firefox**:单击工具 *>* 选项 *>* 内容,选择启用 *JavaScript* 选项。

起动 PlateSpin Forge Web 客户端:

**1** 打开 Web 浏览器并转到: http://*<* 主机名 *| IP* 地址 *>*/Forge 将 *<* 主机名 *| IP* 地址 *>* 替换为 Forge VM 的主机名或 IP 地址。 如果启用了 SSL, 则在 URL 中使用 https。

首次登录 PlateSpin Forge 时, 浏览器会自动重定向到"许可证激活"页面。

# <span id="page-18-1"></span>**1.4** 产品许可

为了进行产品许可,您必须具有许可证激活代码。如果不具有许可证激活代码,请通过 [Novell Customer Center](http://www.novell.com/customercenter/) 网站 (http://www.novell.com/customercenter/) 申请一个激活代码。许可 证激活代码将通过电子邮件发送给您。

您可以通过两种方法激活产品许可证:联机或脱机。

- 第 1.4.1 节 " [联机许可证激活](#page-19-0) " (第 20 页)
- 第 1.4.2 节 " [脱机许可证激活](#page-19-1) " (第 20 页)

### <span id="page-19-0"></span>**1.4.1** 联机许可证激活

如需联机激活, PlateSpin Forge 必须能够访问因特网。

注释: 联机激活期间, HTTP 代理可能导致失败。对于处于 HTTP 代理环境中的用户, 建议 使用脱机激活。

**1** 在 PlateSpin Forge Web 客户端中,单击设置 *>* 许可证 *>* 添加许可证。此时会显示 " 许 可证激活 " 页面。

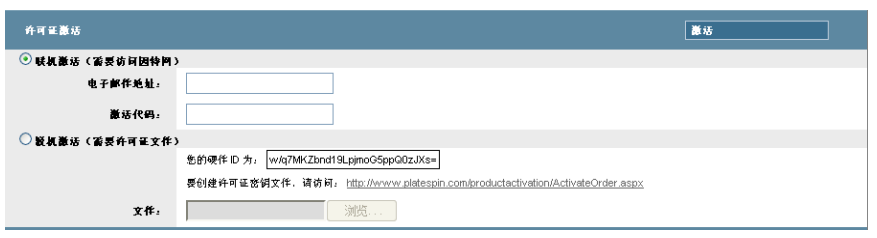

2 选择*联机激活*, 指定在订购时提供的电子邮件地址和收到的激活代码, 然后单击*激活*。 系统会通过因特网获取所需的许可证,并激活产品。

### <span id="page-19-1"></span>**1.4.2** 脱机许可证激活

对于脱机激活,需要使用具有因特网访问权限的计算机通过因特网获取许可证密钥。

注释: 要获取许可证密钥, 必须具有 Novell 帐户。如果您已经是 PlateSpin 客户, 但不具有 Novell 帐户, 则必须先创建一个。使用现有的 PlateSpin 用户名 (在 PlateSpin 中注册的有效 电子邮件地址)作为 Novell 帐户用户名的输入。

- 1 在 PlateSpin Forge Web 客户端中,单击*设置> 许可证*, 然后单击*添加许可证*。此时会显 示 " 许可证激活 " 页面。
- **2** 选择脱机激活。
- **3** 使用您的硬件 ID 在 PlateSpin [产品激活网站](http://www.platespin.com/productactivation/ActivateOrder.aspx) (http://www.platespin.com/productactivation/ ActivateOrder.aspx) 中创建许可证密钥文件。这也需要用户名、口令、在订购时提供的 电子邮件地址和收到的激活代码。
- **4** 键入指向文件的路径,或者浏览至其位置,并单击激活。 将保存许可证密钥文件,并基于该文件激活产品。

## <span id="page-19-2"></span>**1.5** 设置后的任务

1. (可选; 对于国际版本)设置 PlateSpin Forge 和浏览器以用于受支持的特定语言。请参 见《用户指南》中的"国际版本 PlateSpin Forge 的语言设置"。

- 2. 配置设备主机联网, 以将复制或故障转移通讯与主生产网络隔开。请参见《用户指南》 中的 " 设置设备联网 "。
- 3. (可选)根据组织要求设置基于角色的相应访问设置。请参见《*用户指南*》中的"设置 用户授权和鉴定 "。尤其是务必立即更改默认管理员口令 (请参见 " 更改 PlateSpin Forge 管理员口令 ")。
- 4. 配置 SMTP 设置并添加电子邮件通知收件人。有关信息, 请参见《*用户指南*》中的" 设置事件和报告的自动电子邮件通知 "。
- 5. (可选)为 Forge 添加额外的数据储存容量。请参见《*用户指南*》中的"国际版本 PlateSpin Forge 的语言设置 "。
- 6. 熟悉 PlateSpin Forge Web 客户端 (请参见《用户指南》中的"启动并运行")以及工 作负载保护生命周期 (请参见 《用户指南》中的 " 工作负载保护与恢复的基本工作流 程 ")。